# **Dell P2418D Dell Display Manager** 用户指南

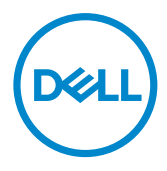

显示器型号:P2418D 认证型号:P2418Dc 认证类型:P2418Dc 001

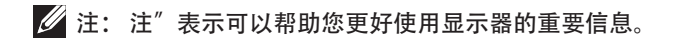

版权所有 © 2017 Dell Inc.或其子公司。保留所有权利。Dell、EMC以及其他商标是Dell Inc.或其 ………………………………………………………………………………<br>子公司的商标。其他商标可能是其各自所有者的商标。

2017 – 07

Rev. A00

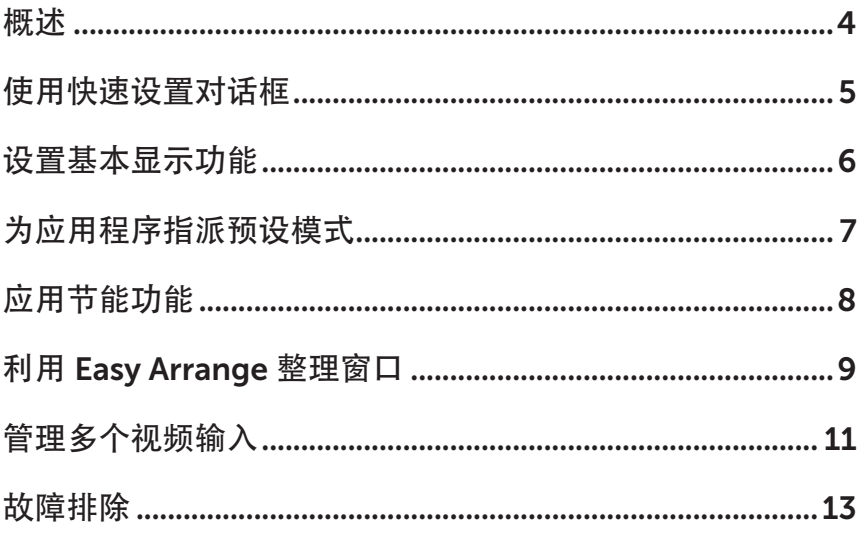

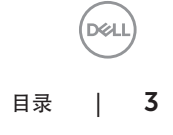

<span id="page-3-0"></span>Dell Display Manager 是一个 Windows 应用程序,可管理一台或一组显示器。在特 定的 Dell 显示器上,可以通过它来手动调整所显示的图像、自动设置指派、能耗管理、 窗口组织、图像旋转、以及其他一些功能。Dell Display Manager 安装后,每次计算 机启动时它会自动运行,其图标显示在通知托盘上。将鼠标指针悬停在通知托盘图标 上时,计算机所连显示器的信息会显示。

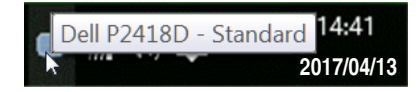

**// 注:Dell Display Manager 需要使用 DDC/CI 通道与显示器通讯。请确保如下所** 示 DDC/CI 已在菜单中启用。

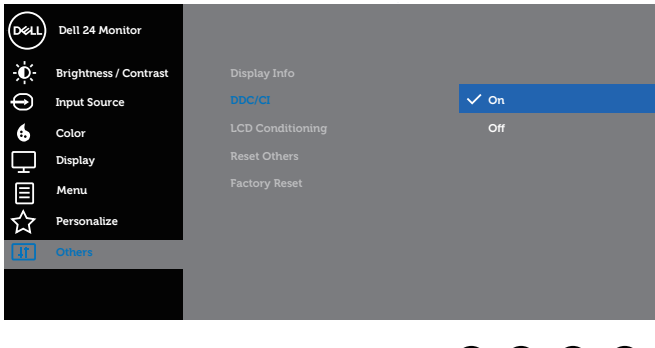

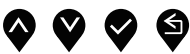

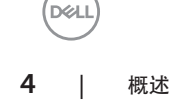

<span id="page-4-0"></span>单击 Dell Display Manager 的通知托盘图标时, 会打开 Quick Settings (快速设置) 对话框。当有多个支持的 Dell 型号连接到系统时,可以使用所提供的菜单来选择特 定的目标显示器。

利用 Quick Settings ( 快速设置 ) 对话框可以方便地调整显示器的亮度和对比度。可 以根据运行中的应用程序,您可以手动选择预设模式或启用预设模式自动选择。

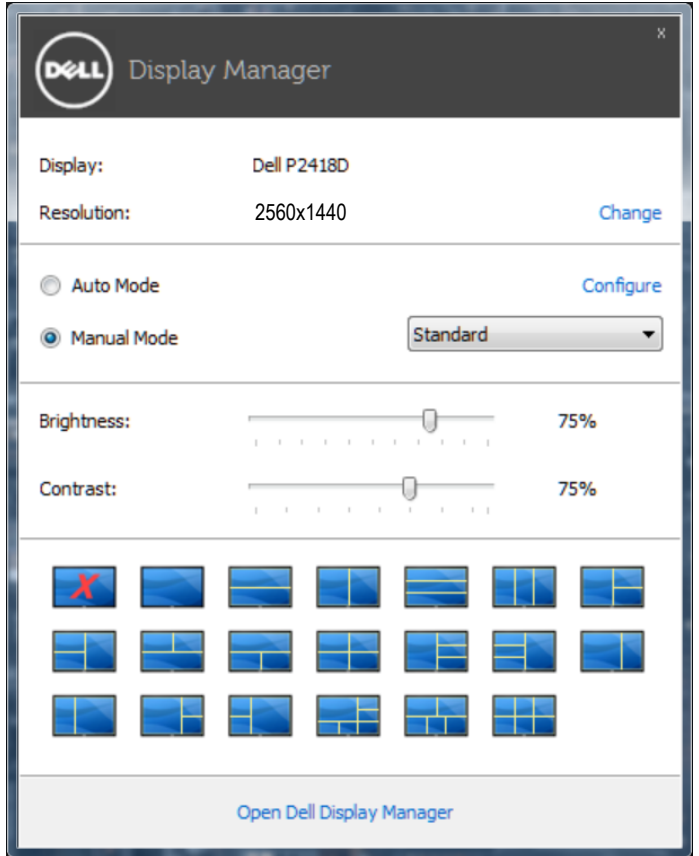

通过 Quick Settings (快速设置) 对话框,还可以访问 Dell Display Manager 的高级 用户界面,以调整基本功能、配置自动模式、以及访问其他功能。

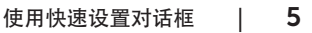

**D&L** 

### <span id="page-5-0"></span>设置基本显示功能

您可以使用 Basic ( 基本 ) 标签上的菜单来手动应用所选显示器的一种预设模式。此 外,还可以启用自动模式。在自动模式下,当特定应用程序处于活动状态时,会自动 应用您首选的预设模式。信息会短暂出现在屏幕上,显示所选的预设模式。

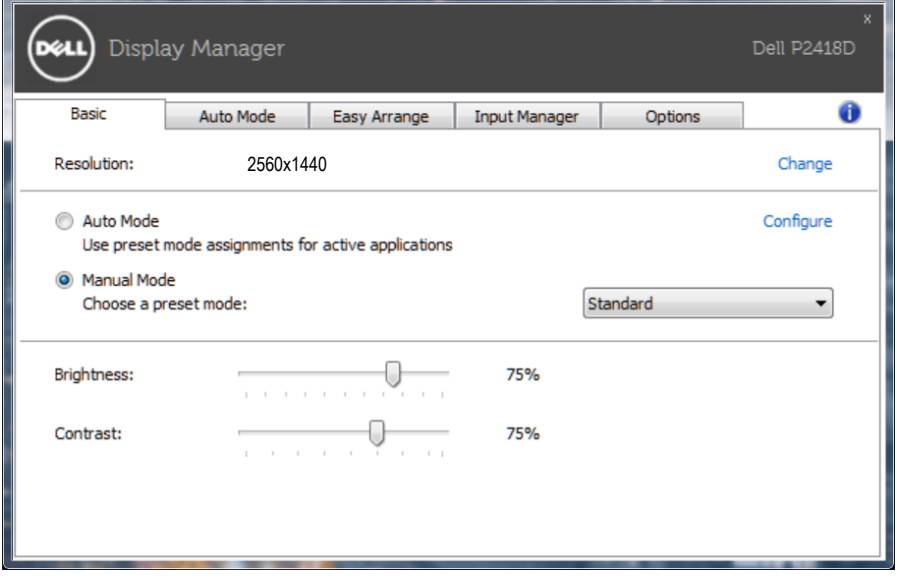

在 Basic (基本)标签中,还可以直接调整所选显示器的亮度和对比度。

### <span id="page-6-0"></span>为应用程序指派预设模式

在 Auto Mode ( 自动模式 ) 标签中, 您可以将特定预设模式和特定应用程序关联在 一起,以自动应用该模式。在启用了自动模式的情况下,每当关联应用程序激活时, Dell Display Manager 自动切换至相应的预设模式。为特定应用程序指派的预设模式 在每台连接的显示器上可以是相同的,也可以因显示器不同而异。

Dell Display Manager 针对许多主流应用程序进行了预先配置。如要在指派列表中添 加新应用程序,只需将应用程序从桌面、Windows 开始菜单或其他地方拖放到当前 列表即可。

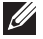

注:为预设模式指派的目标不能是批处理文件、脚本、加载程序、以及非可执行 文件(如 zip 归档或打包文件), 这样的指派无效。

另外, Direct3D 在全屏幕模式下运行时, 可以启用激活 Game (游戏) 预设模式的选 项。如要根据游戏名称来取代此行为,可以将这些游戏名称添加到指派列表中并指派 不同的预设模式。指派列表中的应用程序优先于一般 Direct3D 设置。

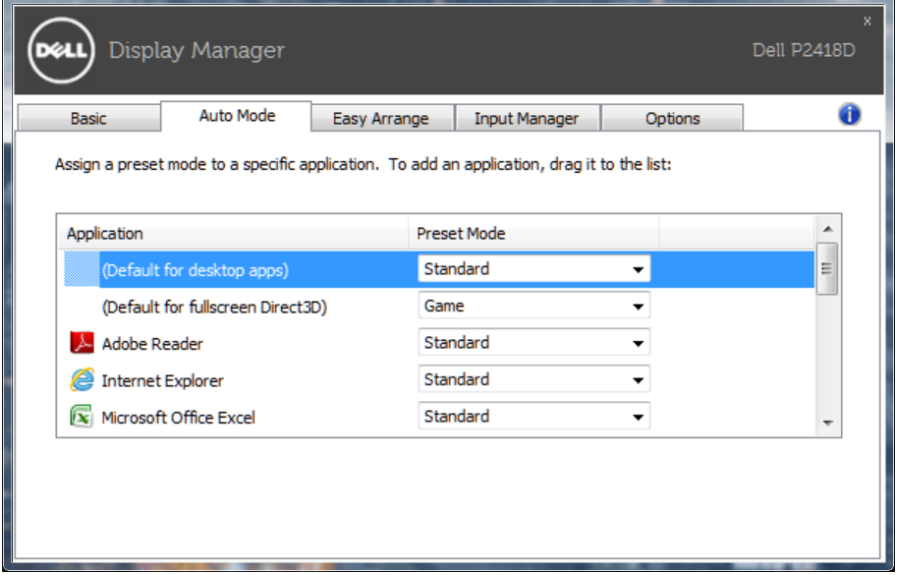

**D&L** 

### <span id="page-7-0"></span>应用节能功能

在支持的 Dell 型号上, 可使用 Options (选项) 标签来提供 PowerNap 节能选项。 当屏幕保护程序激活时,显示器的亮度可以自动设为最低或者显示器可以进入睡眠状 态,以降低功耗。

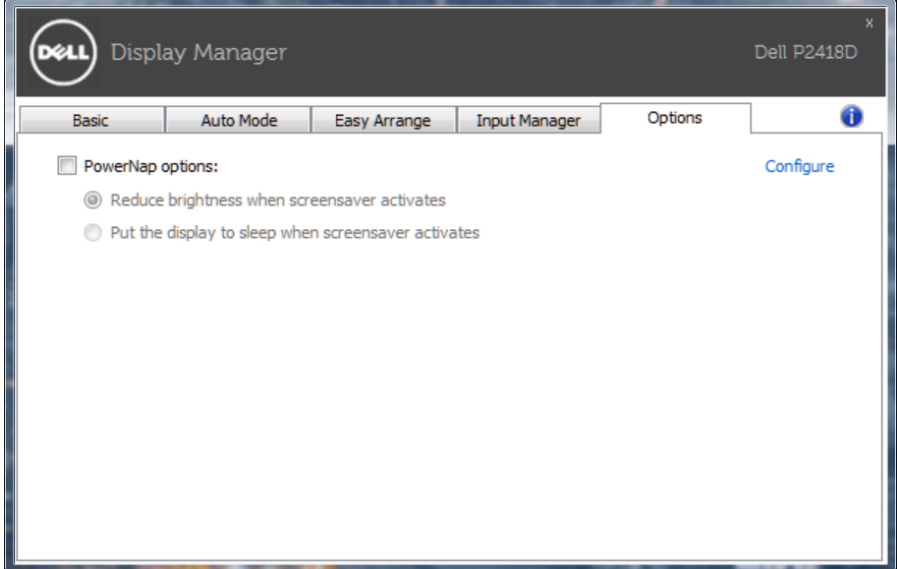

(dell

<span id="page-8-0"></span>一些 Dell 机型具有 Easv Arrange 功能, 此功能可将选定的显示器桌面整理到各种预 定义或自定义窗口布局中。Easy Arrange 启用后,窗口可轻松地进行自动位置调整和 尺寸调整,以填入窗口布局中的特定区域之内。

要使用 Easy Arrange(简单排列),请选择目标显示器并选择其中一个预定义布局。 该布局的各个区域在显示器上临时显示出来。接下来,在显示器区域中拖动开窗口。 在窗口拖动期间,显示当前窗口布局,当窗口经过一个区域时,该区域变为活动区域 并高亮显示。在任何时候,都可以将窗口拖入当前区域,从而使窗口位于该区域中。

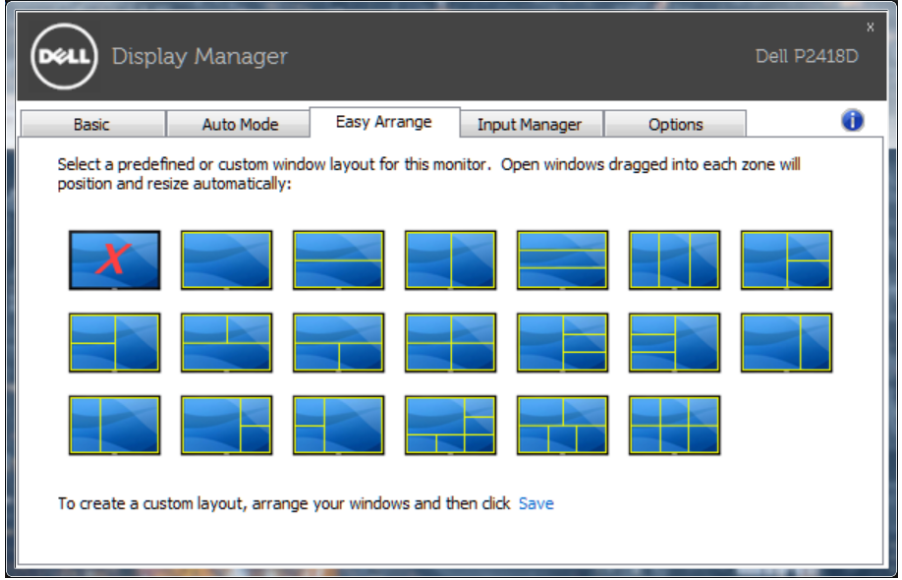

如要创建自定义的窗口布局,请先在桌面上确定最多10个窗口的尺寸和位置,然后 单击 Easy Arrange(简单排列)中的 Save(保存)链接。这些窗口的尺寸和位置另 存为一个自定义的布局,并为该自定义布局创建一个图标。

注:此选项不保存或记忆打开的应用程序。只保存窗口的尺寸和位置。 M

**D&L** 

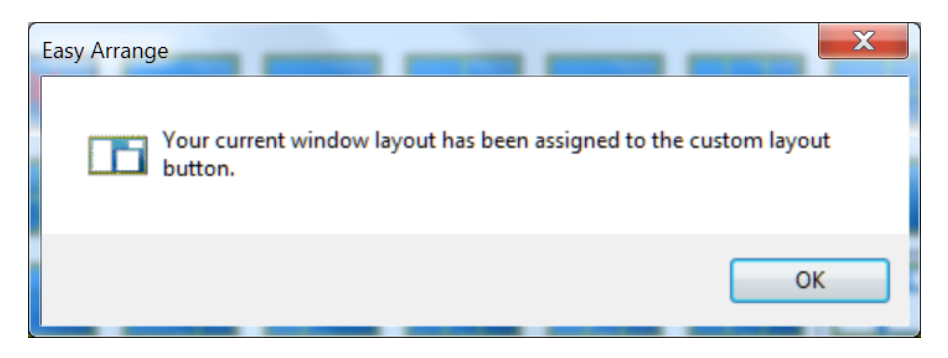

如要使用自定义布局,请选择该自定义布局的图标。要删除当前保存的自定义布局, 请关闭桌面上的所有窗口,然后单击 Easy Arrange(简单排列) 中的 Save(保存) 链接。

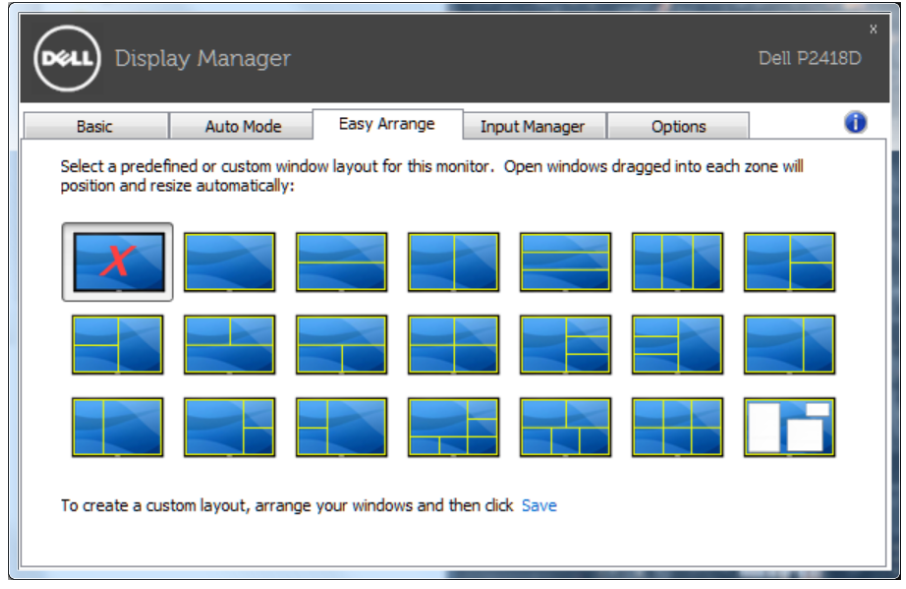

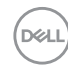

#### <span id="page-10-0"></span>管理多个视频输入

Input Manager (输入管理器)标签提供多种便捷方式,供您管理与 Dell 显示器相连 的多个视频输入。它能让您在使用多台电脑时轻松切换输入。

显示器可用的所有视频输入端口会一一列出。您可以根据需要为每个输入指定一个名 称。请在编辑之后保存所作的更改。

您可以定义一个快捷键,用于快速切换到您喜欢的输入;如果您经常使用两个输入, 还可以定义另一个快捷键,用于快速切换两个输入。

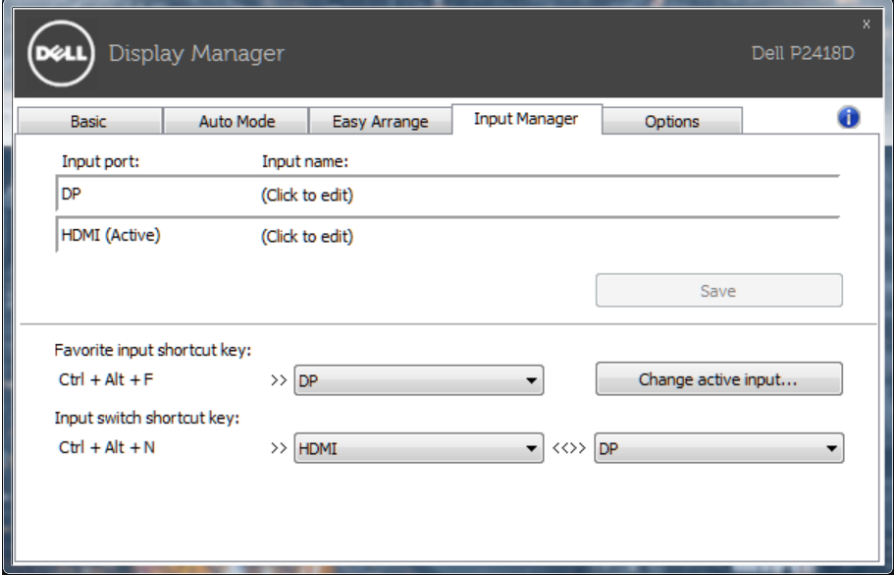

DELI

您可以使用下拉列表切换到任何输入源。

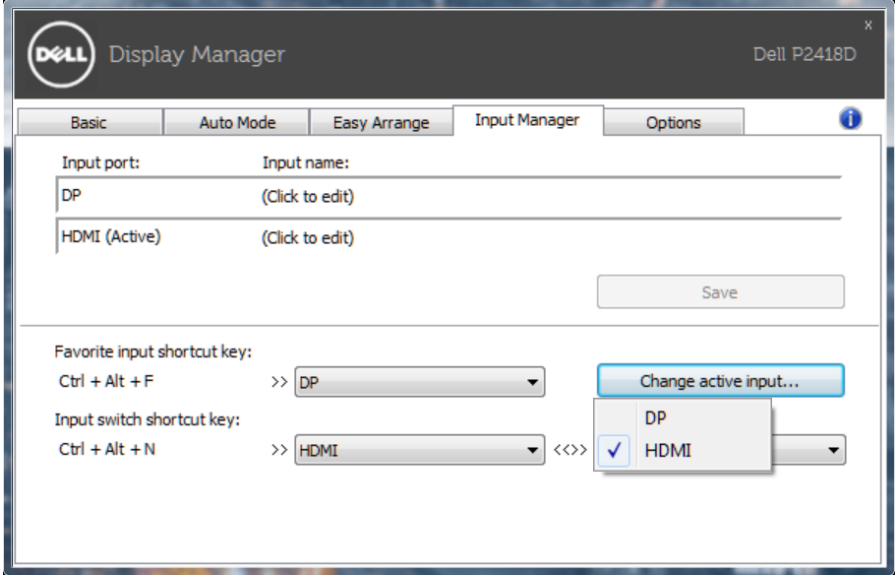

■ 注: 即使显示器在显示来自另一台电脑的视频, DDM 也会与您的显示器进行通 讯。您可以在常用的 PC 上安装 DDM, 通过它来切换输入。您也可以在与显示 器相连的其他 PC 上安装 DDM。

DELL 12 | 管理多个视频输入

## <span id="page-12-0"></span>故障排除

如果 DDM 无法配合您的显示器工作,DDM 会在通知托盘上显示以下图标。

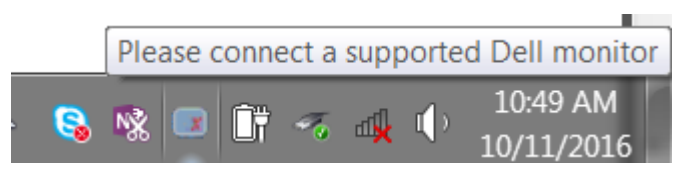

单击此图标,DDM 显示更详细的错误信息。

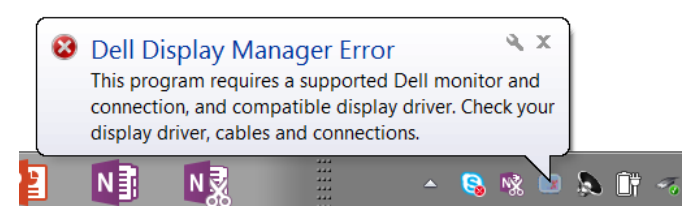

请注意,DDM 只能配合 Dell 品牌显示器使用。如果您使用其它制造商的显示器, DDM 不会支持它们。

如果 DDM 无法检测和 / 或与支持的 Dell 显示器通讯, 请采取以下措施排除故障:

- 1. 确保视频线已正确连接到显示器和 PC, 特别是接口已经插牢。
- 2. 检查显示器 OSD 确保 DDC/CI 已启用。<br>3 确保您安装了图形厂商 (Intel、AMD
- 确保您安装了图形厂商 (Intel、AMD、NVidia 等) 的正确和最新的显示器驱 动程序。显示器驱动程序经常会造成 DDM 故障。
- 4. 去除显示器和图形端口之间的任何对接站、线缆延长器或转换器。有些廉价 的延长器、集线器或转换器可能不正确支持 DDC/CI 并造成 DDM 故障。如 果有最新版本的此类设备的驱动程序,请进行更新。
- 5. 重新启动系统。

**DEL** 

DDM 可能无法配合以下显示器工作 :

- • 2013 年以前的 Dell 显示器型号和 D 系列 Dell 显示器。您可以参考 Dell 产 品支持网站了解详情
- • 使用 Nvidia G-sync 技术的游戏显示器
- • 虚拟和无线显示器不支持 DDC/CI
- 有些早期的 DP 1.2 显示器型号,可能需要使用显示器 OSD 禁用 MST/DP 1.2

如果 PC 已连接到 Internet,则当有新版本的 DDM 应用程序时会提示您。建议您下 载和安装最新的 DDM 应用程序。

您也可以在按住'shift'的同时单击 DDM 图标来检查是否有新版本。

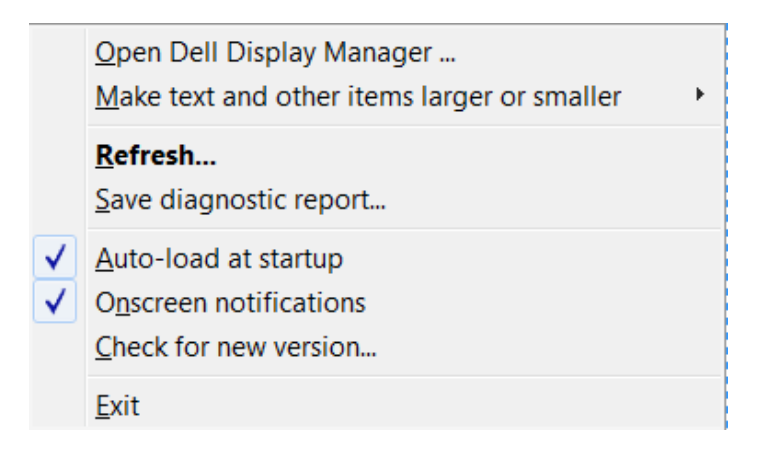

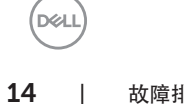